# 使用 TensorFlow 进行物体识别

【操作步骤】

- 1. 使用 pip 安装 TensorFlow
- 2. 下载 TensorFlow/Models 项目之物体识别 data/protos/utils 三目录
- 3. 安装 protoc, 编译 protos 目录内容
- 4. 下载 TensorFlow/Models 项目之物体识别训练好的模型文件
- 5. 配置 TensorFlow 图像处理, 识别汽车

【参考】

- TensorFlow 网站 <https://www.tensorflow.org/?hl=zh-cn>
- ⚫ HA 中 TensorFlow 图像处理配置说明 [https://www.home-assistant.io/components/image\\_processing.tensorflow/](https://www.home-assistant.io/components/image_processing.tensorflow/)
- ⚫ TensorFlow/Models 项目之物体识别 [https://github.com/tensorflow/models/tree/master/research/object\\_detection](https://github.com/tensorflow/models/tree/master/research/object_detection)
	- 我们需要其中 data/protos/utils 三目录内容
	- 下载 github 项目子目录的工具页面 <https://minhaskamal.github.io/DownGit/#/home>
- protobuf 项目

<https://github.com/protocolbuffers/protobuf/>

- ⚫ Windows 下运行命令 for /f %G in ('dir /b object\_detection\protos\\*.proto') do bin\protoc object\_detection\protos\%G --python\_out=.
- ⚫ TensorFlow/Models 项目之物体识别已训练好的模型 [https://github.com/tensorflow/models/blob/master/research/object\\_detection/g3doc/detection\\_model\\_zoo.md](https://github.com/tensorflow/models/blob/master/research/object_detection/g3doc/detection_model_zoo.md) 选择其中 [faster\\_rcnn\\_inception\\_v2\\_coco](http://download.tensorflow.org/models/object_detection/faster_rcnn_inception_v2_coco_2018_01_28.tar.gz) 模型
- HA 配置目录下, tensorflow 相关文件结构

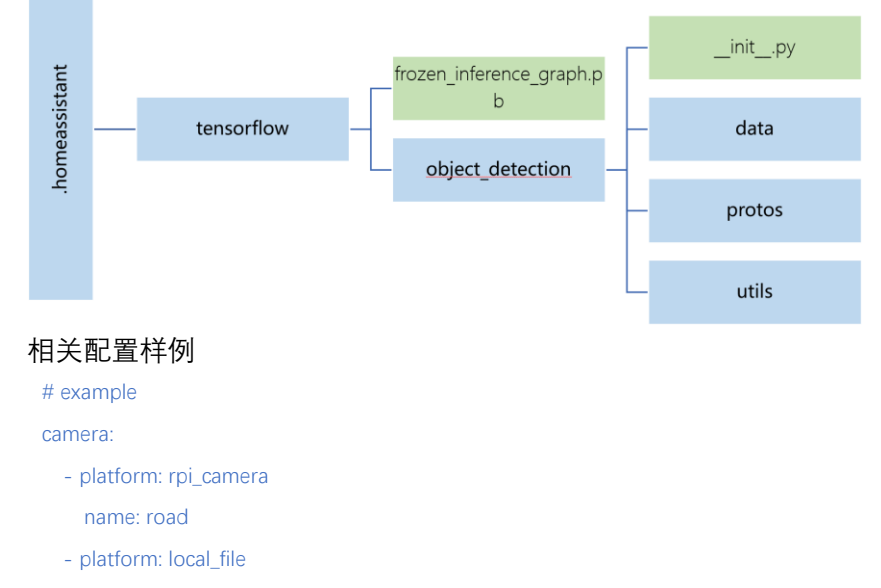

name: cars\_on\_road

file\_path: /home/pi/Pictures/cars\_on\_road.jpg

#### image\_processing:

- platform: tensorflow
	- scan\_interval: 1000000
	- confidence: 30

#### source:

- entity\_id: camera.road

name: car\_detect

## file\_out:

- "/home/pi/Pictures/cars\_on\_road.jpg"

## model:

graph: /home/pi/.homeassistant/tensorflow/frozen\_inference\_graph.pb

categories:

- person
- car
- trunk

### script:

car\_detection:

alias: tensorflow 识别汽车

sequence:

- service: image\_processing.scan

data:

entity\_id: image\_processing.car\_detect